# TownSq Cheat Sheet

Easy Tips & Best Practices to Make TownSQ Work for You!

## **What is TownSq?**

TownSq is an all-in-one mobile app designed to help you connect, collaborate, and stay up-to-date with your community – any time on any device. TownSq streamlines operations for board members and simplifies community living for homeowners.

## **How do I register?**

2 ways to register:

1. Rancho California RV Resort OA Staff will email you an invite with your login information.

A. Follow the instructions and click "Forgot Password" to reset the temporary password provided.

- 2. If you have not received an invitation but have your HOA account details, you can register a TownSq account by following the steps below:
	- 1. Click "Need to Register" on the lower right-hand corner of the page.
	- 2. Enter your account number
	- 3. Enter the property's zipcode
	- 4. Enter your last name
	- 5. Click "Continue"
	- 6. Click "Sign Up"

## **How do I make a payment?**

From Your Desktop:

- 1. Login to TownSq.
- 2. Click on your name in the upper right-hand corner then click on Accounts.
- 3. Click "Make a Payment" to choose from a menu of options including Make a One-time Payment, Manage Auto pay, and Manage Payment Methods.

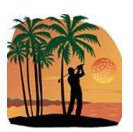

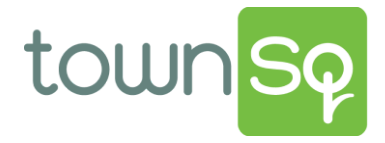

## **How do I make a payment? (Cont.)**

#### From the App:

1.From the top of your mobile feed, choose the account you'd like to make a payment on.

2. Click "make a payment" to choose from a menu of options including pay your open balance, set up a recurring payment or make a one-time custom payment.

#### **How do I manage notifications?**

### **D** Mobile:

- 1. Log into your account.
- 2. Select menu at the bottom of the screen.
- 3. A new screen will appear, select push notifications.
- 4. Select the notifications you wish to receive: Green (On) or White (Off).
- 5. Select Save to save your changes

## Desktop:

1. Log into your account. In the top right corner select your name and a drop-down menu will appear.

- 2. Select edit profile.
- 3. A new screen will appear with options to customize your notifications.
- 4. Select news & events and turn the toggle on (green) or off (white).
- 5. Select save in the bottom right corner to save your changes.

## **Where can I find HOA Documents?**

- 1. From the Home Screen
- 2.Scroll Down until you find "Documents"
- All Official OA Documents are listed under their appropriate category. 3.
- 4. Each item can be downloaded to your device.

#### **How do I link multiple accounts?**

Click on your profile in the upper right-hand corner Choose "Accounts"

a.) Choose "Add Account"

b.) Welcome screen will pop up

- c.) Enter Account Number
- d.) Enter Zip Code
- e.) Choose "Continue"

You'll be asked to verify the account is yours. If yes, select "OK."

#### **How can I submit a request?**

- Log in to your TownSq account (Not registered? Click here) 1.
- 2. Click on "Requests" in the left menu.
- 3. Click on "Open Request" at the top left.
- Describe your support request to your community. 4.
- Submit your request, and you're done! 5.